# 7.选择按小规模纳税人纳税的情况说明

### 【功能概述】

小规模纳税人选择按小规模纳税人纳税的情况说明的。

#### 【办理路径】

江苏税务电子税务局〖首页〗→〖我要办税〗→〖综合信息报告〗→ 〖资格信息报告〗→〖选择按小规模纳税人纳税的情况说明〗

#### 【办理流程】

网上申请→(税务机关受理)→出件

## 【具体操作】

一、网上申请

1.点击菜单栏"我要办税",选择"综合信息报告",点击进入"选 择按小规模纳税人纳税的情况说明"功能。

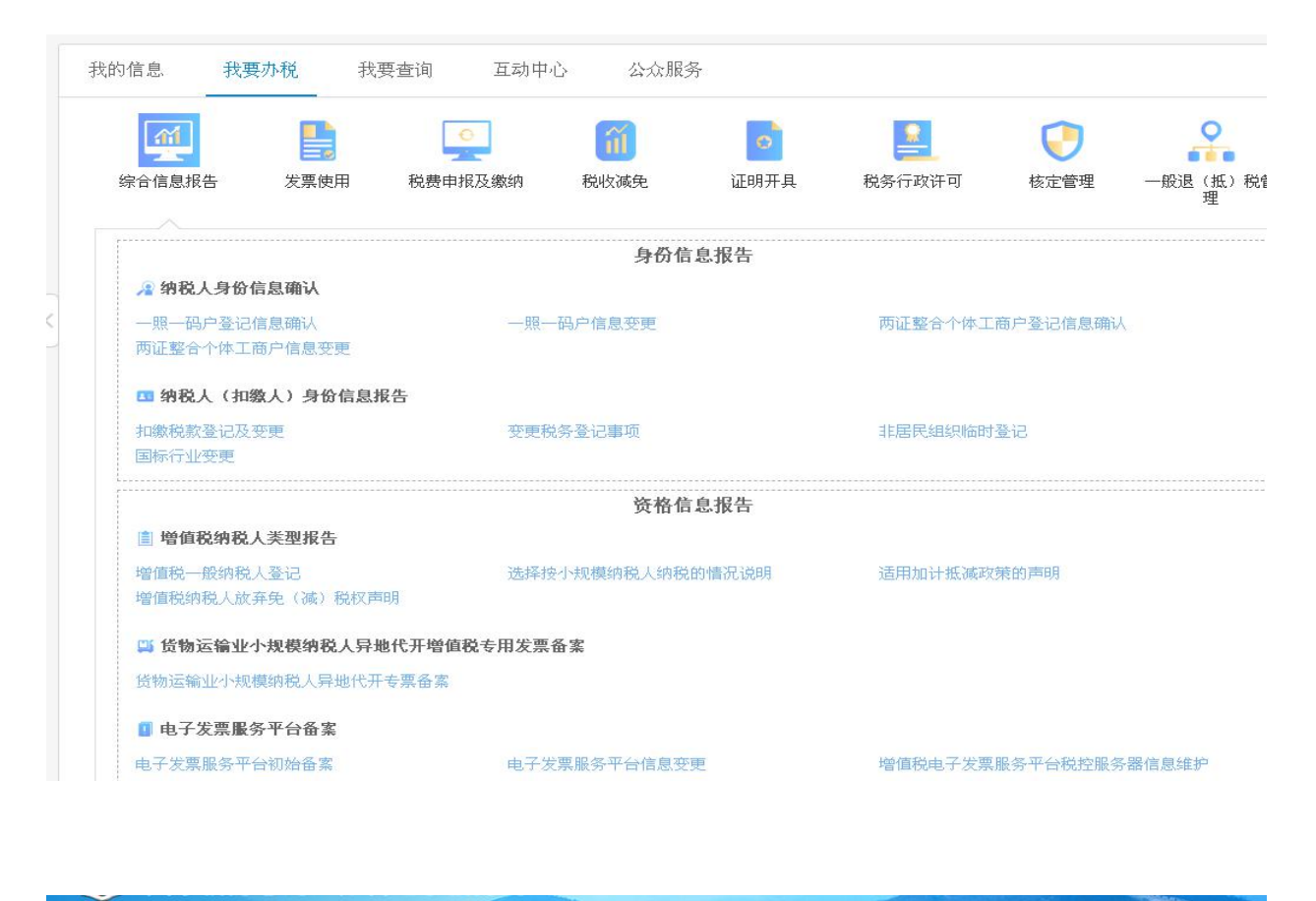

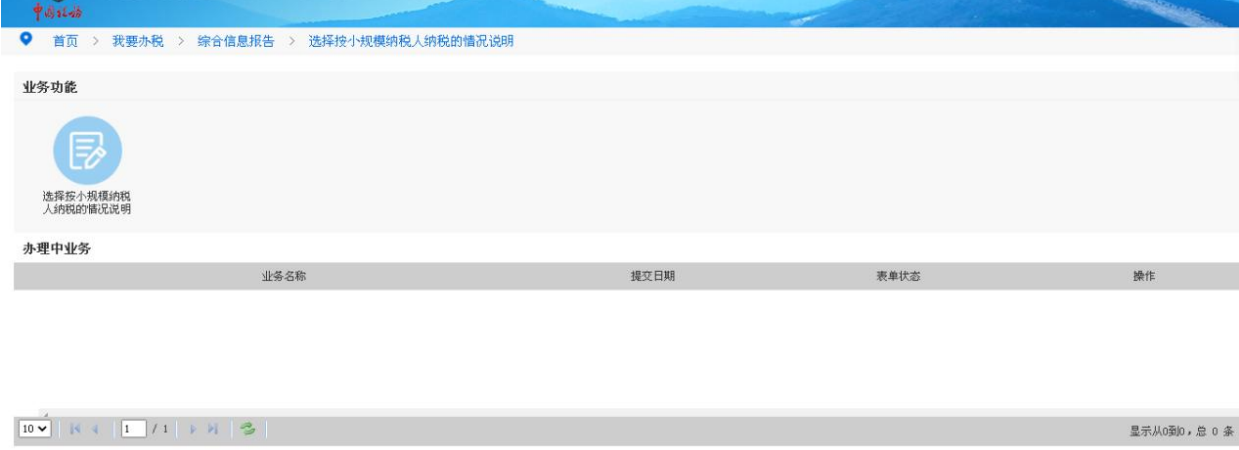

2.进入后,通过录入办理人员、选择按小规模纳税人类型,连续不超 过 12 个月或者四个季度的经营期内累计应税货物销售额,计算时间 起止等信息填报说明。上传带公章说明后,保存即可。

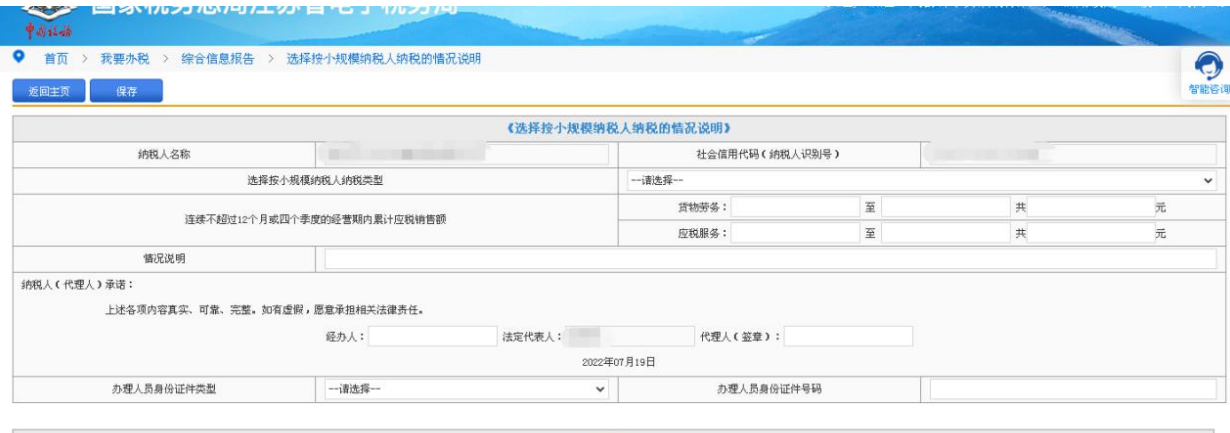

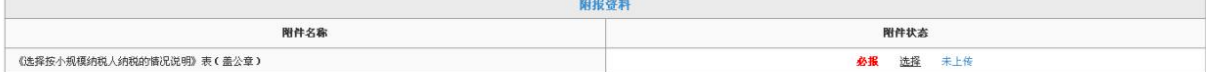